# <span id="page-0-0"></span>Руководство по эксплуатации к сканеру диагностическомубескорпусному TOYOTA OBD-I Wireless (WiFi)

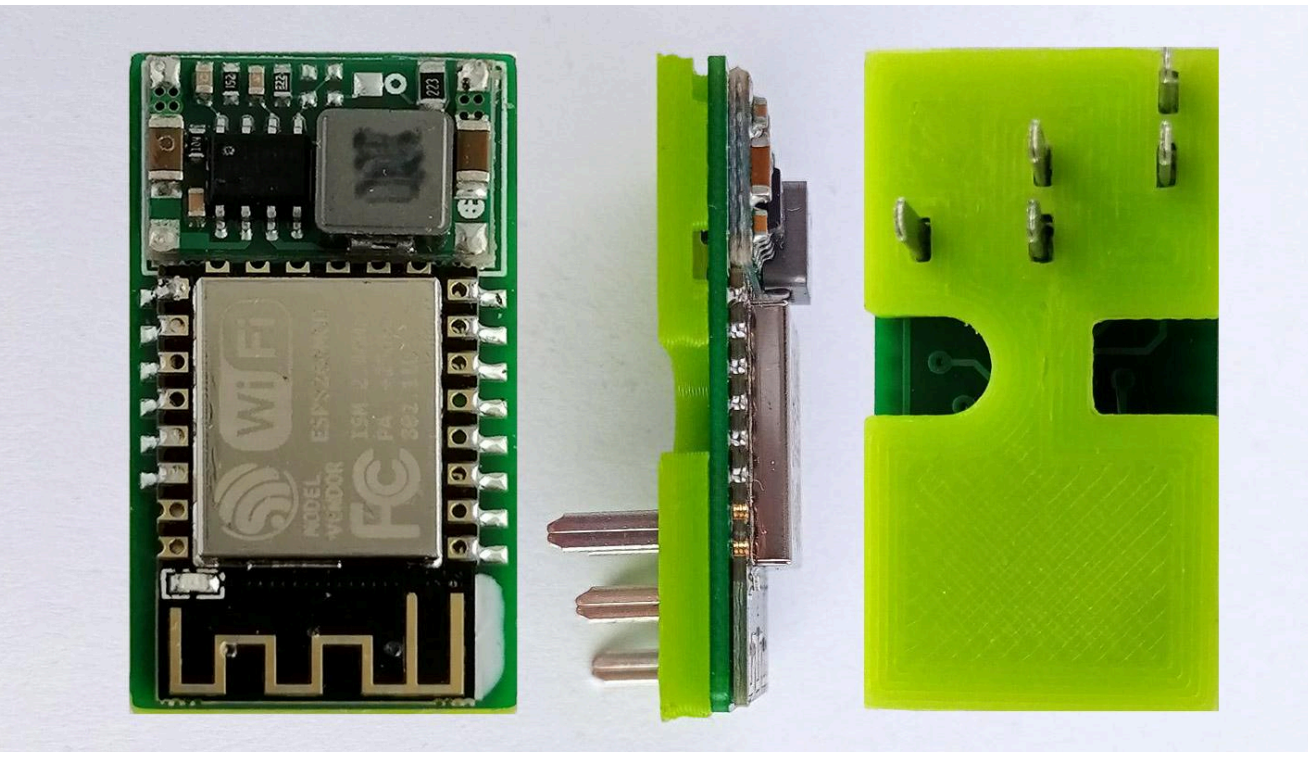

**г. Камень-на-Оби, 2024 год**

Настоящее руководство распространяется на Адаптер Toyota OBD-I Wireless (в дальнейшем Адаптер).

Эксплуатационная документация на Адаптер состоит из настоящего руководства по эксплуатации

Использование Адаптера с нарушениями правил ведет к аннулированию гарантийных обязательств.

#### <span id="page-1-0"></span>**ОГЛАВЛЕНИЕ**

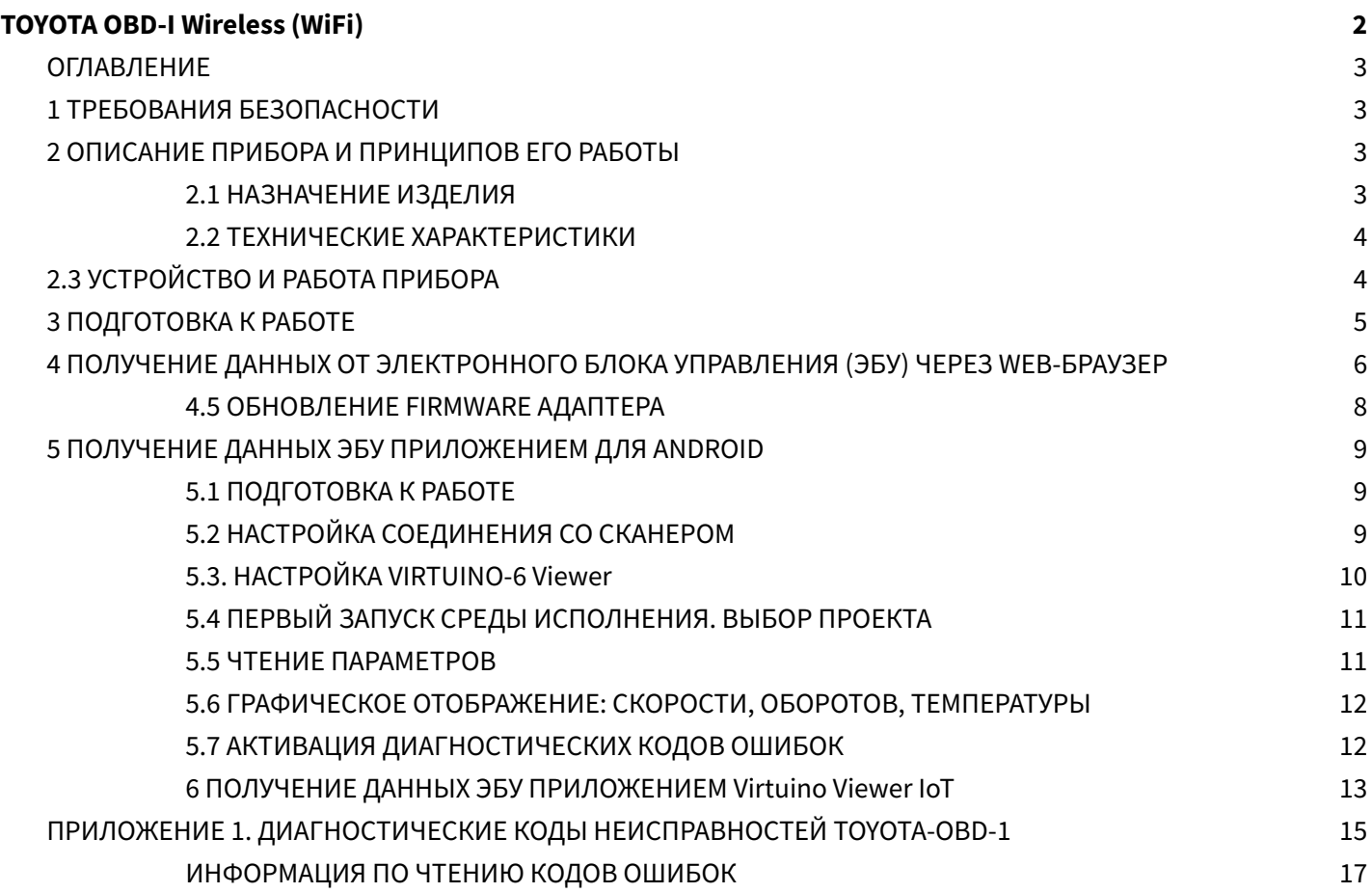

## <span id="page-2-0"></span>**1 ТРЕБОВАНИЯ БЕЗОПАСНОСТИ**

1.1 К работе с прибором должны допускаться лица, ознакомленные с настоящим Руководством по эксплуатации.

# <span id="page-2-1"></span>**2 ОПИСАНИЕ ПРИБОРА И ПРИНЦИПОВ ЕГО РАБОТЫ**

#### <span id="page-2-2"></span>2.1 НАЗНАЧЕНИЕ ИЗДЕЛИЯ

Адаптер предназначен для получения данных от ЭБУ двигателя автомобилей **TOYOTA** с в разъем **DLC-1** и последующую беспроводную передачу данных (WLAN) на устройство пользователя.

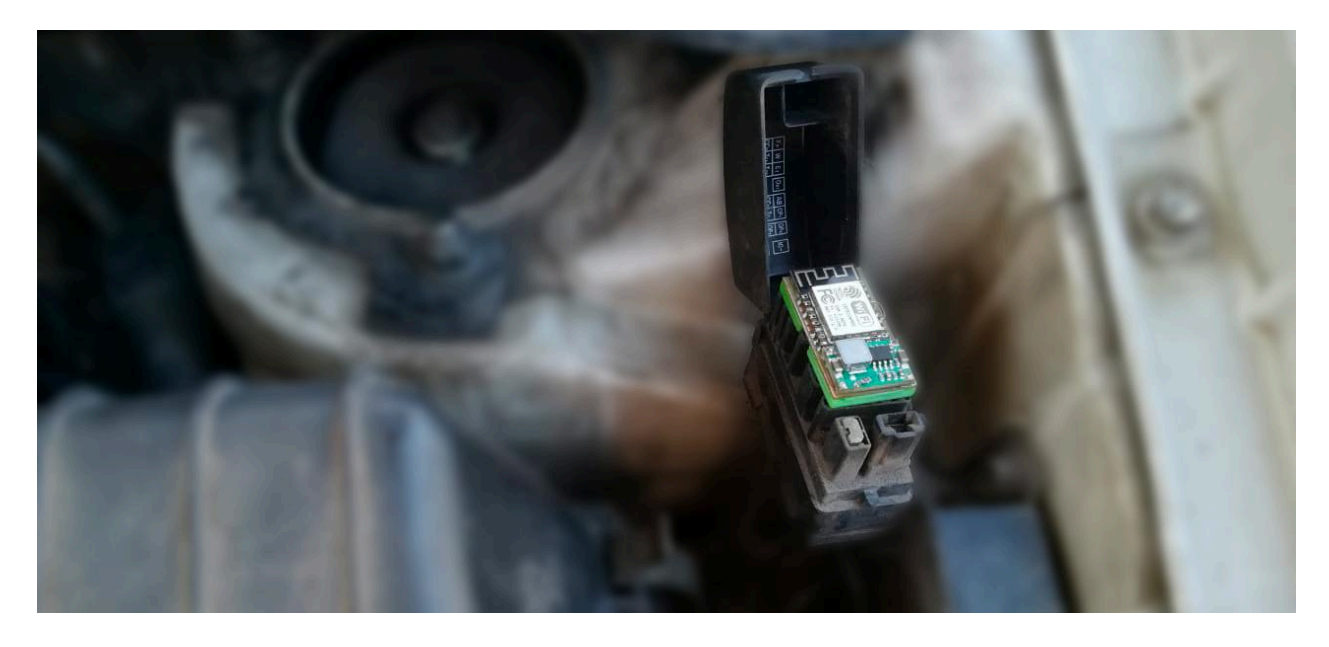

Рис.1 Установленный бескорпусной адаптер Toyota-OBD1 в разъем DLC-1 автомобиля Toyota

А также производить перемыкание выводов **TE1** и **E1** для самостоятельного считывания **блинк-кодов** и фиксации **угла опережения зажигания** для проверки и регулировки при помощи стробоскопа.

Адаптер рассчитан на работу со всеми операционными системами: вся информация отображается на странице WEB-браузера или в приложении.

Область применения - бензиновые автомобили **Toyota** с установленными разъемами **DLC-1** прямоугольного типа, **при наличии вывода TE2** в разъеме **DLC-1** или **DLC-2** на некоторых моделях.

#### <span id="page-3-0"></span>2.2 ТЕХНИЧЕСКИЕ ХАРАКТЕРИСТИКИ

2.2.1 Адаптер выпускается в бескорпусном влагозащитном варианте(покрыт лаком) для установки под крышку разъема DLC-1.

2.2.2 Питание Адаптера осуществляется от бортовой сети автомобиля непосредственно через разъем DLC-1

2.2.3 Адаптер рассчитан на эксплуатацию в температурном диапазоне 5… 25 градусов Цельсия

<span id="page-3-1"></span>2.2.4 Габаритные размеры Адаптера не превышают 36х20х9 мм

# **2.3 УСТРОЙСТВО И РАБОТА ПРИБОРА**

2.3.1 Адаптер представляет собой интеллектуальное устройство, осуществляющее преобразование данных, адресованных на выделенный **IP**, в информационную посылку по каналу **Wi-Fi** в зависимости от настроечных констант.

2.3.2 Никаких дополнительных сигналов в автомобиль не подается. Время ожидания ответа устройств задается в настроечных параметрах адаптера при конфигурировании. При отсутствии ответа в течение заданного интервала времени сеанс обмена прекращается с выдачей уведомления пользователю.

2.3.3 Со стороны ЛВС Адаптер поддерживает **протоколы** передачи данных **IP/Modbus TCP**.

2.3.5 Активность сети **ЛВС** индицируется при помощи **светодиодного индикатора** расположенного на плате.

2.3.6 Все необходимые установки, осуществляется через Web-интерфейс или приложение.

2.3.7 Адаптер допускает обновление программного обеспечения до более новой версии прошивки

## <span id="page-4-0"></span>**3 ПОДГОТОВКА К РАБОТЕ**

3.1 Установка выполняется при выключенном зажигании.

3.2 После установки адаптера в гнездо разъема **DLC-1** зажигание должно быть включено, и в списке **WiFi** соединений нужно подключиться к точке доступа **Toyota\_OBD1web** (по умолчанию открытая сеть).

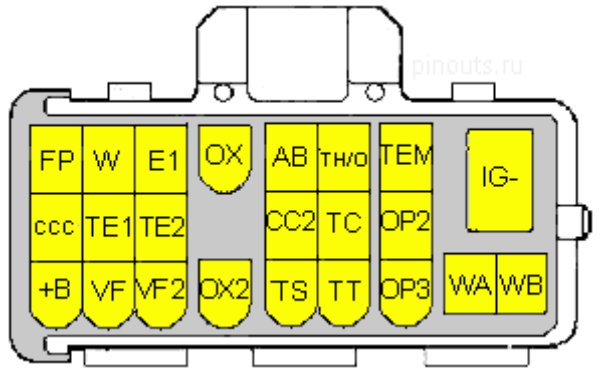

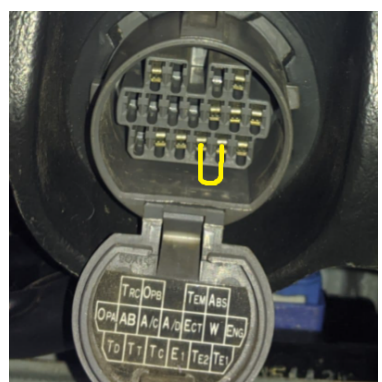

Рис.2a Разводка разъема DLC-1 Toyota Рис.2b Перемычка E1+TE2 в разъеме DLC-2 Toyota Mark II 1JZ-GTE

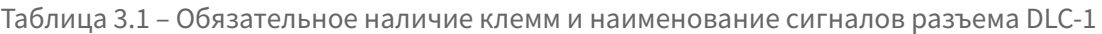

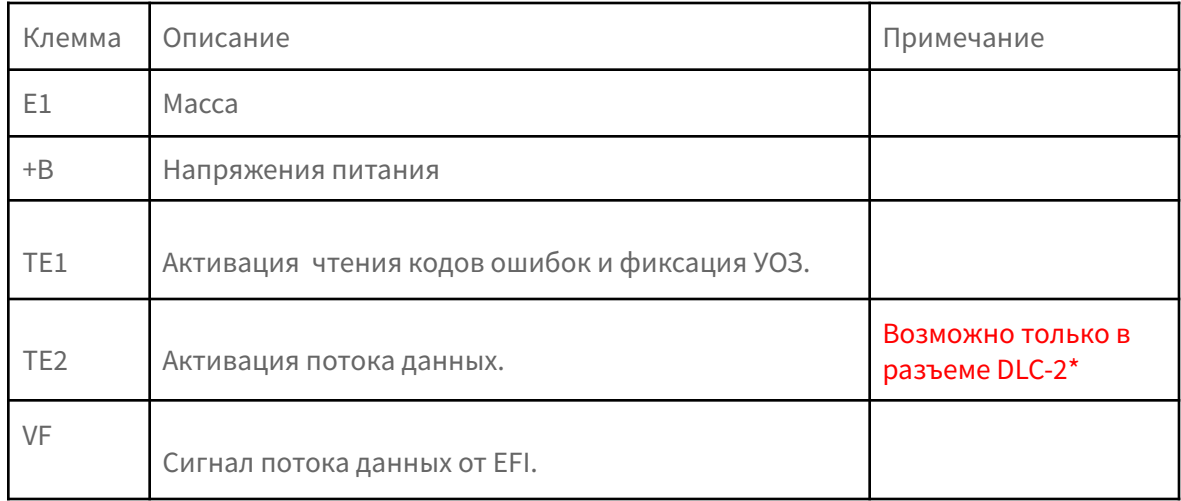

Примечание: **\*На некоторых моделях вывод TE2 задействован только в разъеме DLC-2, который расположен под рулем в салоне автомобиля. В этом случае необходимо установить перемычку, как на рисунке 2b. Отсутствие клеммы TE2 будет означать недоступность потока данных на клемме VF, в таком случае адаптер будет непригоден.**

## <span id="page-5-0"></span>**4 ПОЛУЧЕНИЕ ДАННЫХ ОТ ЭЛЕКТРОННОГО БЛОКА УПРАВЛЕНИЯ (ЭБУ) ЧЕРЕЗ WEB-БРАУЗЕР**

4.1 Предпочтительно использовать **Google Chrome** или **Firefox** для ПК или смартфона. После подключения к сети адаптера, в командной строке браузера нужно ввести адрес **http ://192.168.4.1**

Примечание: интерфейс адаптера не поддерживается Веб-браузером **Internet Explorer**.

#### 4.2 Первая вкладка **ECU Control** (Определяет режим работы блока управления).

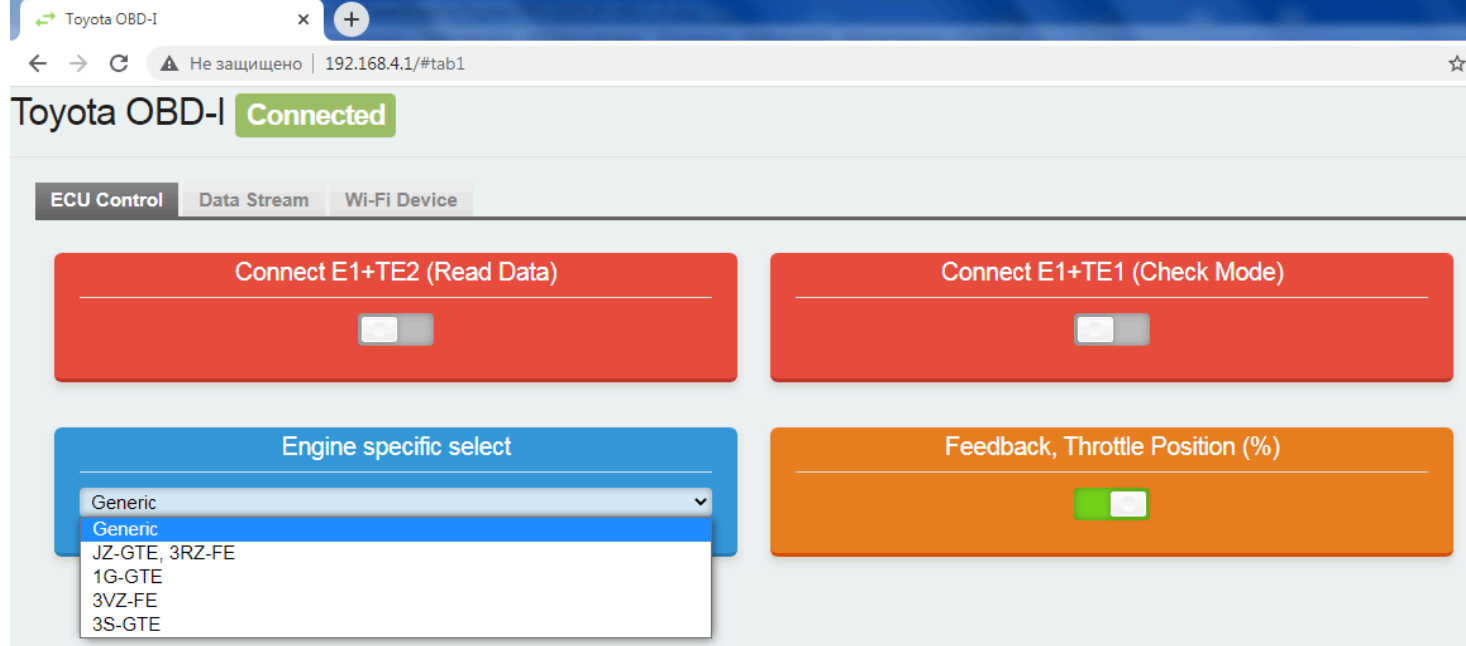

Рис.3 (#tab1)

Описание органов управления:

Переключатель **Read Data** активирует вывод для получения данных с ЭБУ двигателя. Переключатель **Check Mode** активирует проверочный режим, который служит для считывания **блинк-кодов** ошибок и установки угла опережения зажигания 10 гр. при помощи стробоскопа.

В выпадающем списке **Engine specific select** производится выбор модели двигателя для правильного отображения параметров (для большинства двигателей это выбор Generic).

Переключатель **%** служит для отображения в процентах параметров Топливная коррекция и Положение дроссельной заслонки.

4.3 Во вкладке **Data Stream** выводятся показания датчиков и флагов состояний.

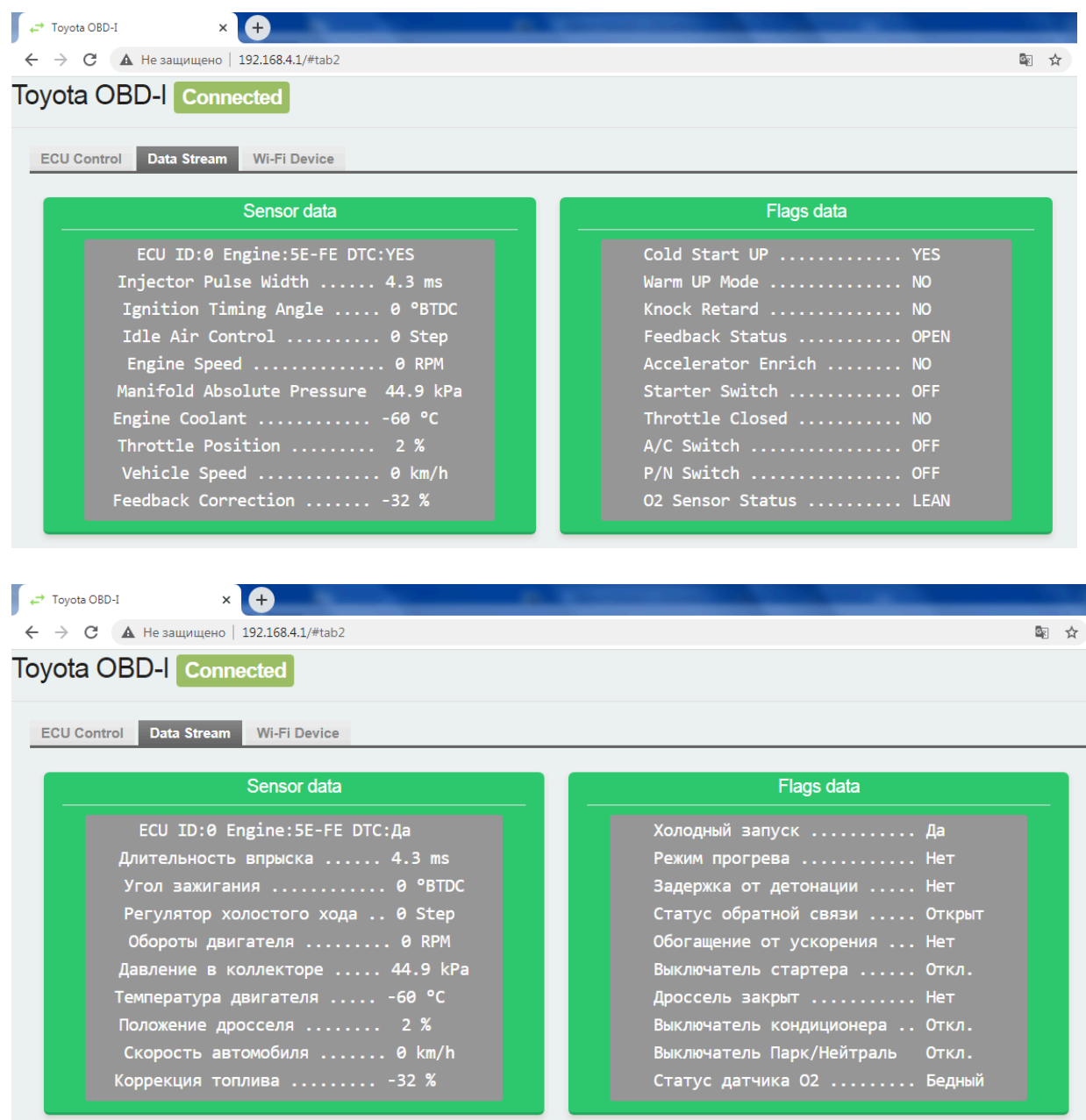

Рис.4 (#tab2).

4.4 На вкладке **Wi-Fi Device** отображается серийный номер адаптера, версии ПО и выбор языка для вкладки Data Stream.

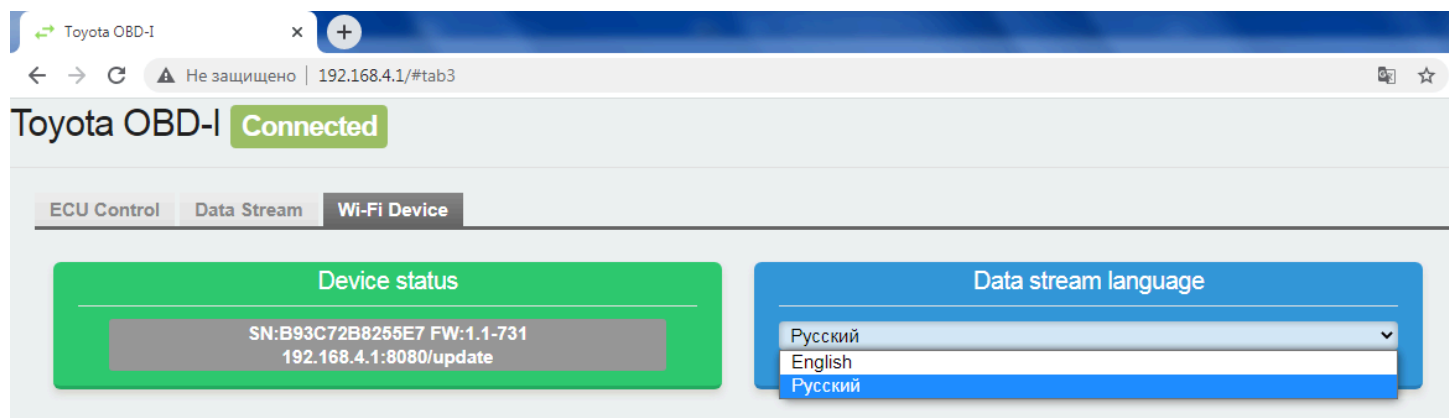

Рис.5 (#tab3).

#### <span id="page-7-0"></span>4.5 ОБНОВЛЕНИЕ FIRMWARE АДАПТЕРА

При необходимости смены версии микропрограммы, нужно перейти по ссылке <http://192.168.4.1:8080/update> браузера ( переключатель **Read Data** должен быть выключен).

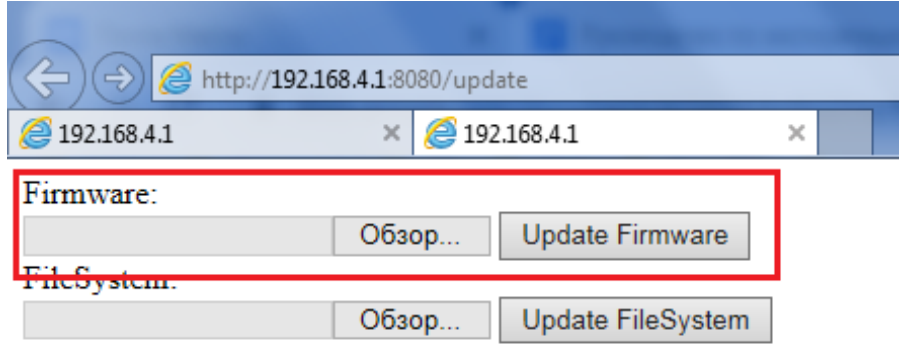

Рис.6 (Device Update).\

### <span id="page-8-0"></span>**5 ПОЛУЧЕНИЕ ДАННЫХ ЭБУ ПРИЛОЖЕНИЕМ ДЛЯ ANDROID**

<span id="page-8-1"></span>5.1 ПОДГОТОВКА К РАБОТЕ

Для работы сканера потребуется скачать и установить бесплатное приложение Virtuino 6 Viewer, которое представляет собой собой среду для запуска сканера Toyota OBD-1 Wireless для Андроид *(работа приложения возможна на версии прошивки 3.8 и выше)*

Скачать Virtuino 6 Viewer можно по одной из предложенных ниже ссылок:

- 1. [https://virtuino.com/downloads/virtuino\\_viewer\\_6\\_0\\_31.apk](https://virtuino.com/downloads/virtuino_viewer_6_0_31.apk)
- 2. [https://apkamp.com/com.virtuino.virtuino\\_viewer](https://apkamp.com/com.virtuino.virtuino_viewer)
- 3. Установите приложение Virtuino 6 Viewer

#### <span id="page-8-2"></span>5.2 НАСТРОЙКА СОЕДИНЕНИЯ СО СКАНЕРОМ

- 1. Подключите сканер Toyota-OBD1 к разъему DLC-1 автомобиля
- 2. Включите зажигание
- 3. На мобильном устройстве (телефон, ноутбук) включите беспроводную сеть передачи данных WiFi
- 4. Выполните подключение к открытой сети **TOYOTA\_OBD1web**

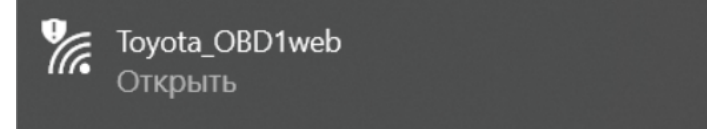

Рис.6.1 Выбор сети

ℹ️Возможно, на некоторых телефонах, понадобится отключить опцию **Передача данных** для установки соединения

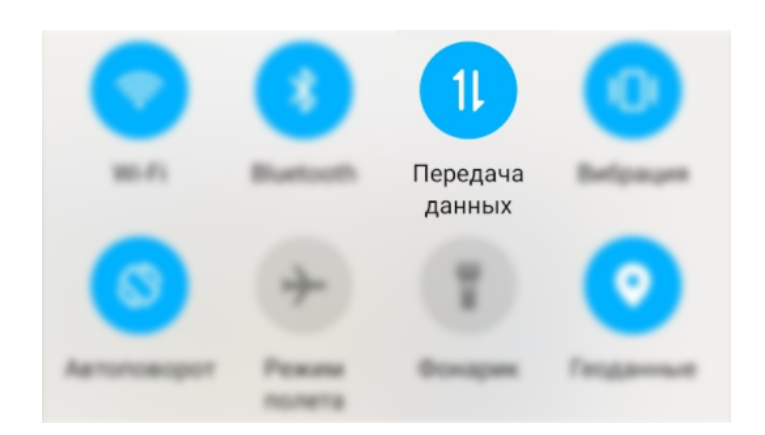

Рис.6.2 Отключение передачи данных

#### <span id="page-9-0"></span>5.3. НАСТРОЙКА Virtuino 6 Viewer

Запустите приложение Virtuino 6 Viewer, выберите пункт "Загрузить проект"

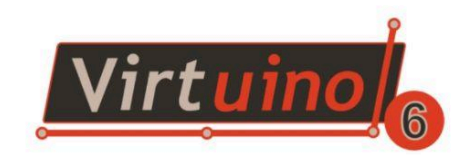

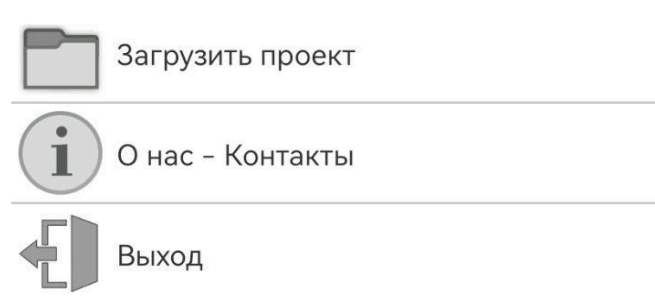

#### <span id="page-10-0"></span>5.4 ПЕРВЫЙ ЗАПУСК СРЕДЫ ИСПОЛНЕНИЯ. ВЫБОР ПРОЕКТА

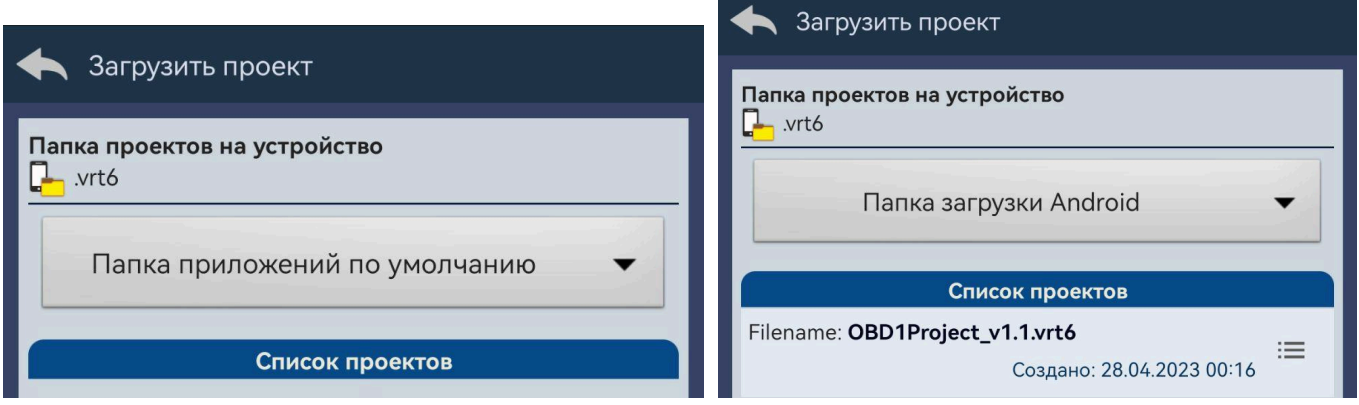

Рис.6.3 Загрузка проекта Рис.6.3 Файл проекта

Укажите папку загрузок или иную, где находится предварительно загруженный проект

Архив с файлом проекта Toyota OBD-I для Virtuino 6 Viewer можно скачать по этой [ссылке](https://www.mmc-reader.ru/files/toyota/android_client_toyota_dlc1.zip)

#### <span id="page-10-1"></span>5.5 ЧТЕНИЕ ПАРАМЕТРОВ (E1+TE2)

При включенном режиме **(E1+TE2)** отображаются параметры двигателя

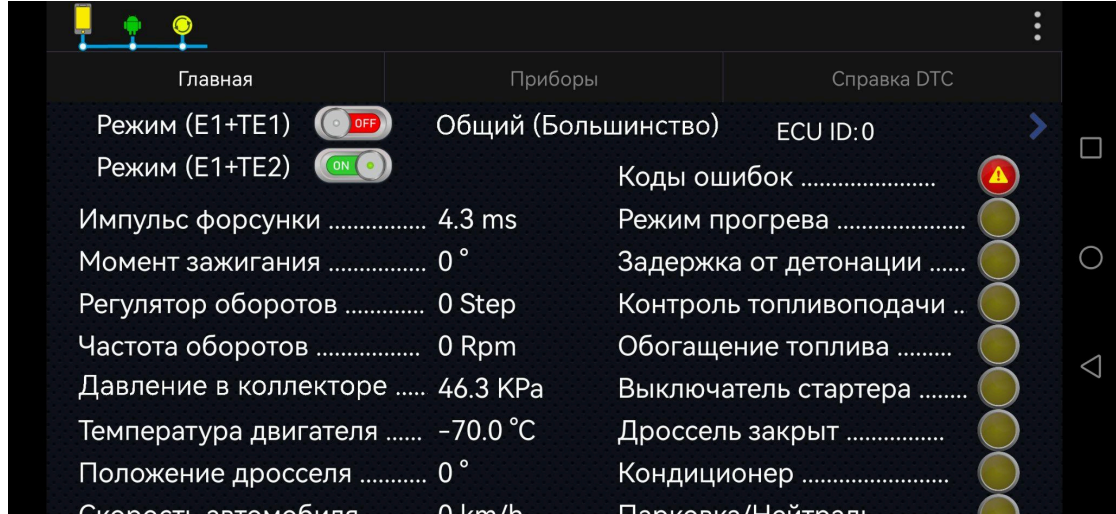

Рис.6.4 Режим чтения параметров проекта приложения Virtuino 6 Viewer

#### <span id="page-11-0"></span>5.6 ГРАФИЧЕСКОЕ ОТОБРАЖЕНИЕ: СКОРОСТИ, ОБОРОТОВ, ТЕМПЕРАТУРЫ

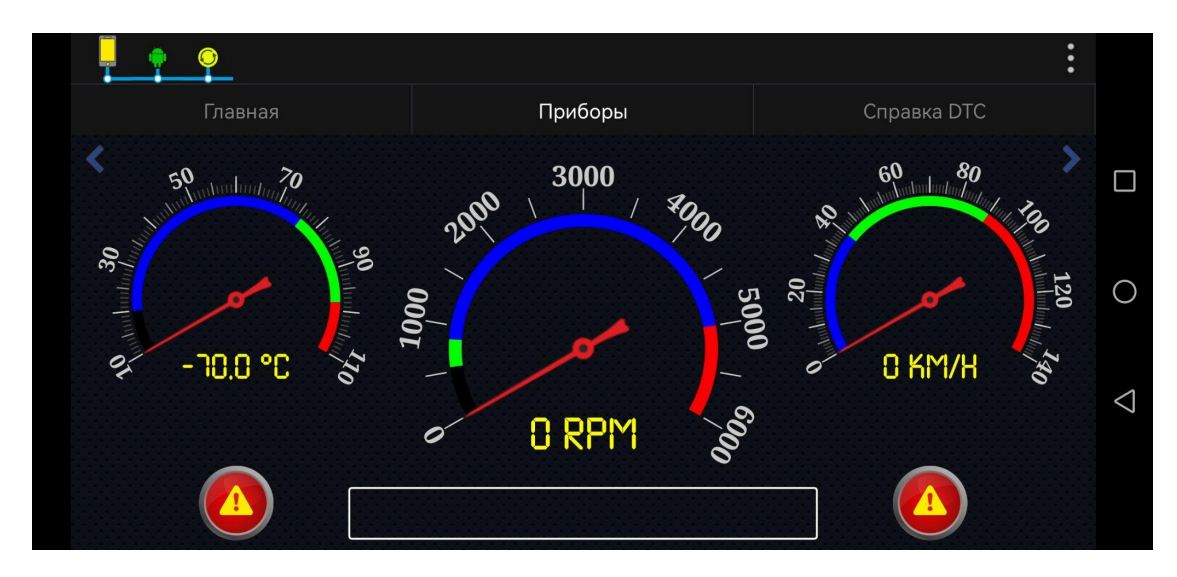

Рис. 6.5 Панель приборов проекта приложения Virtuino 6 Viewer

#### <span id="page-11-1"></span>5.7 АКТИВАЦИЯ КОДОВ ОШИБОК (E1+TE1)

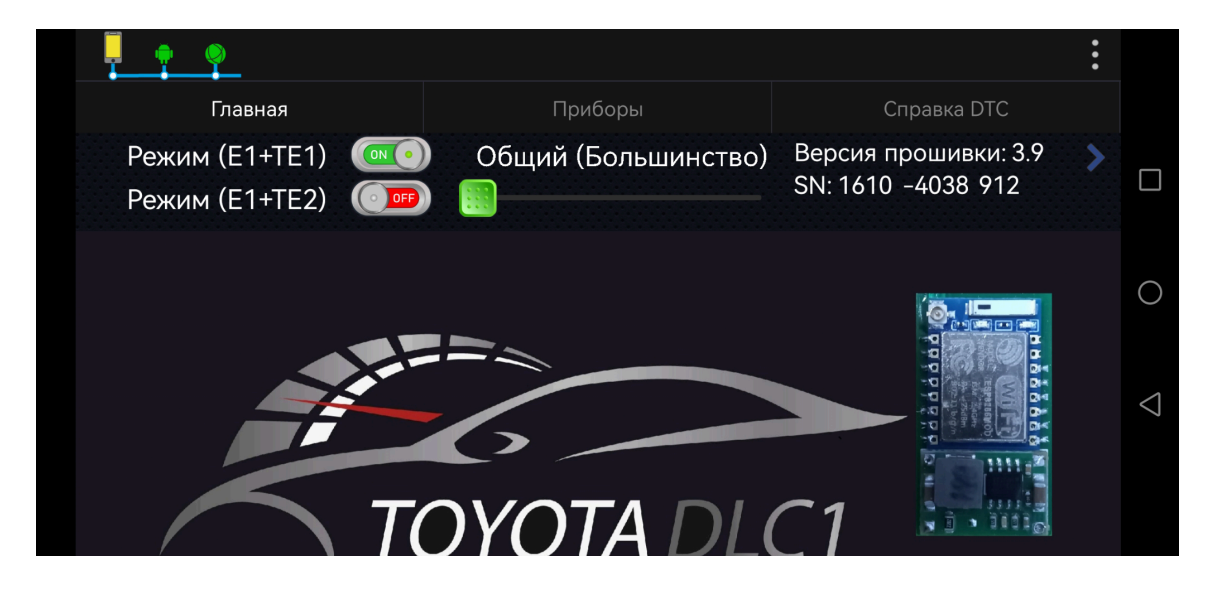

Рис 6.6 Режим чтения кодов ошибок проекта приложения Virtuino 6 Viewer.

Включение данного режима переводит блок управления двигателя в режим считывания кодов ошибок по миганию индикатора Check на панеле приборов, и фиксацию угла опережения для проверки при помощи стробоскопа.

Расшифровку кодов ошибок можно найти на вкладке **Справка DTC**

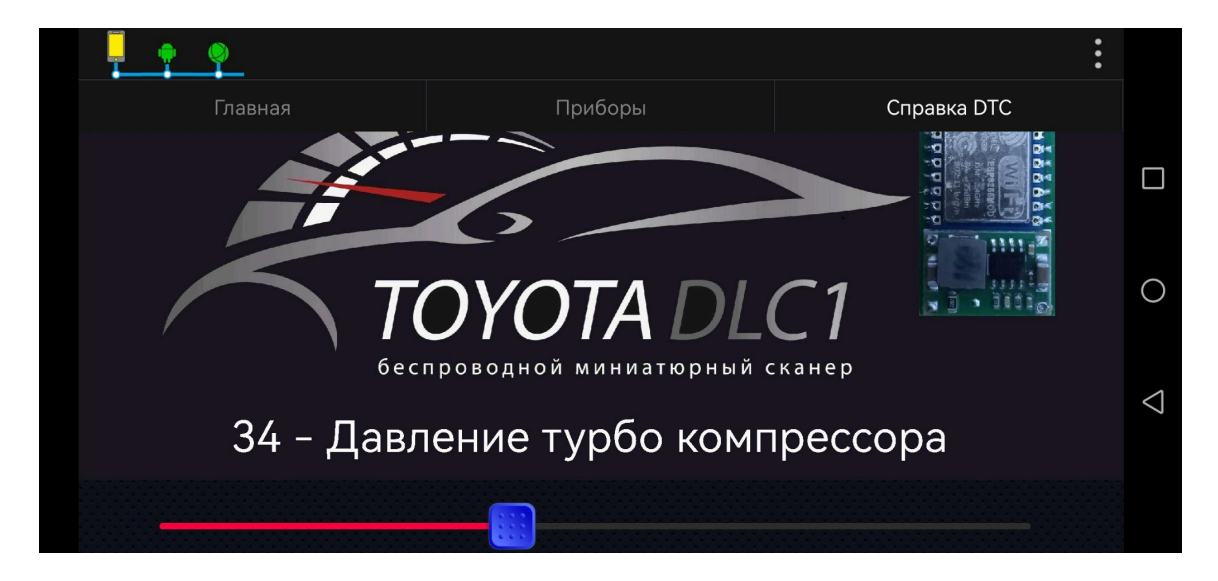

Рис. 6.7 Справочник по кодам ошибок проекта приложения Virtuino 6 Viewer

# <span id="page-12-0"></span>**6 ПОЛУЧЕНИЕ ДАННЫХ ЭБУ ПРИЛОЖЕНИЕМ Virtuino Viewer IoT для ОС: Android, iOS, macOS, Linux, Windows**

Архив с файлом проекта Toyota OBD-I для Virtuino IoT и инструкцией по установке можно скачать по этой [ссылке](https://www.mmc-reader.ru/files/toyota/project%20obd1%20virtuino%20iot.zip)

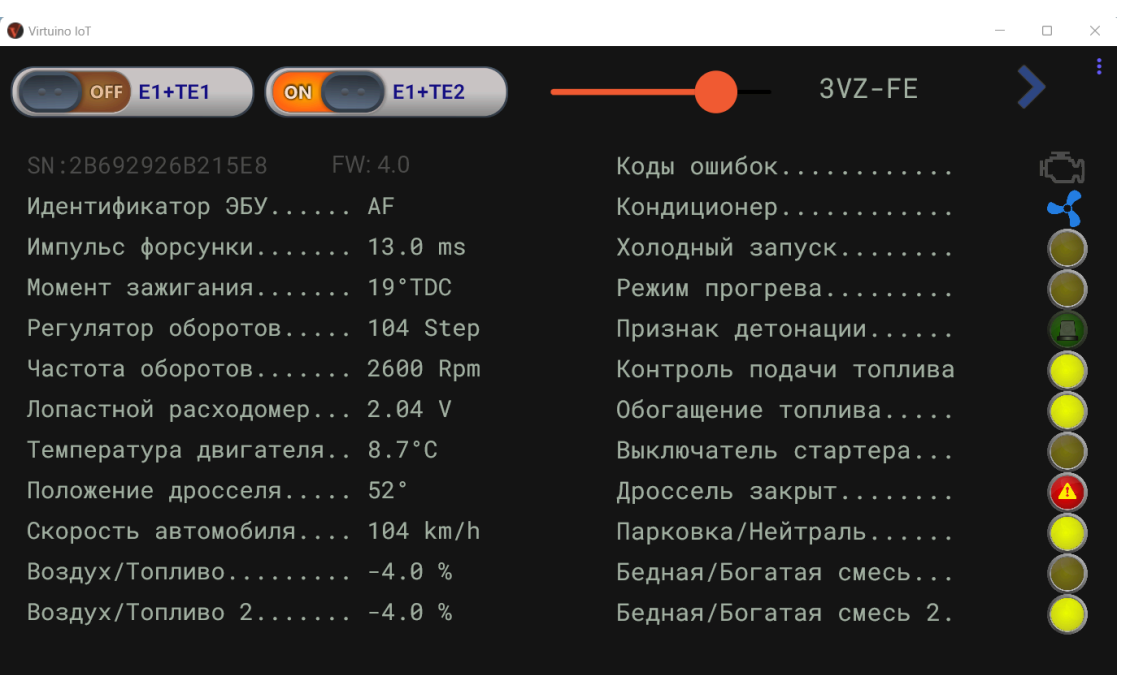

Рис. 7.1 Режим чтения параметров проекта приложения Virtuino IoT

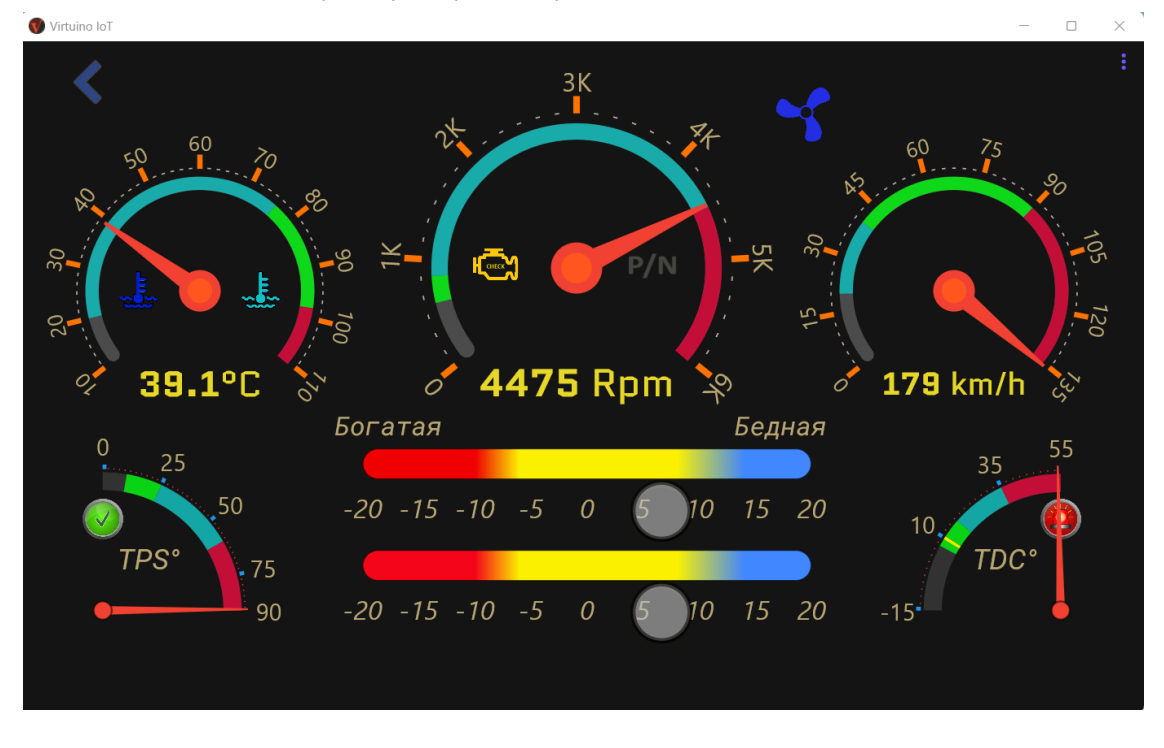

Рис. 7.2 Панель приборов проекта приложения Virtuino IoT

# <span id="page-14-0"></span>**ПРИЛОЖЕНИЕ 1. ДИАГНОСТИЧЕСКИЕ КОДЫ НЕИСПРАВНОСТЕЙ TOYOTA-OBD-1**

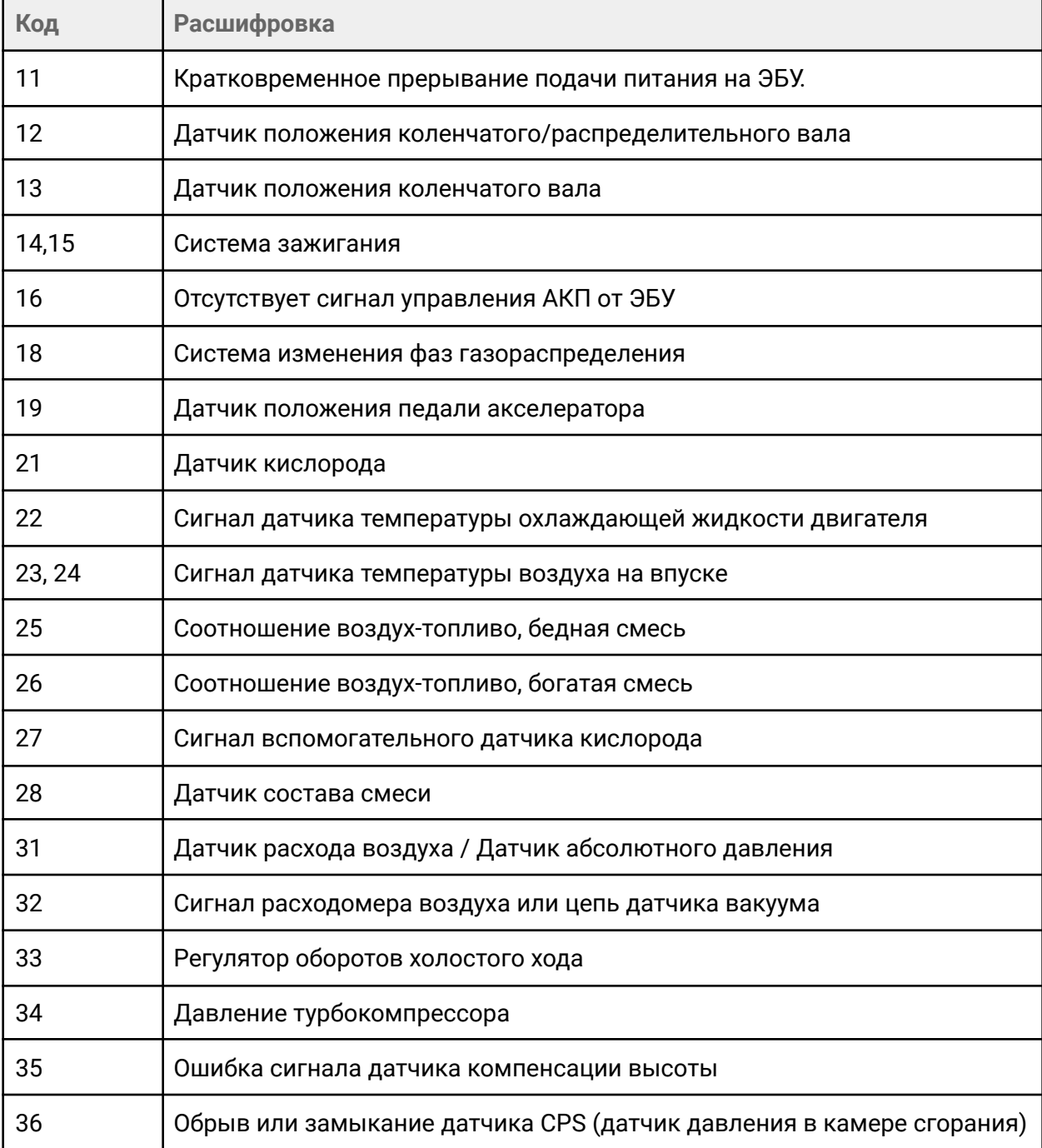

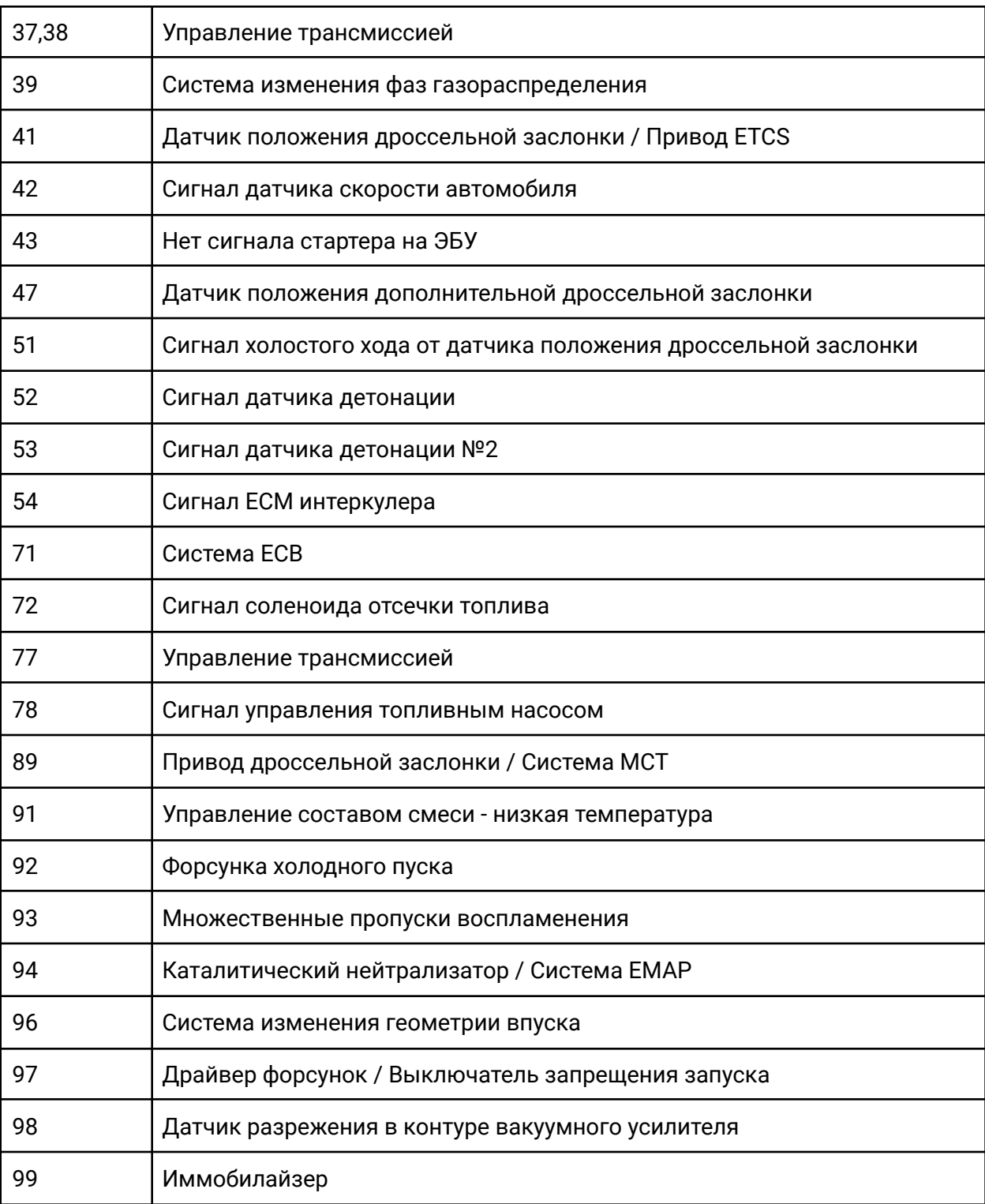

ИНФОРМАЦИЯ ПО ЧТЕНИЮ КОДОВ ОШИБОК

- <span id="page-16-0"></span>● Постоянное мигание индикатора - нет ошибок
- Кол-во длинных вспышек цифра в разряде десятков
- Кол-во коротких вспышек цифра в разряде единиц